# **Obtenga y ejecute el software de recuperación en la máquina virtual de CUCM**

# **Contenido**

Introducción **Antecedentes** Descargar imagen ISO del software de recuperación Cargar imagen ISO en el almacén de datos ESXi Valores de VM necesarios antes de la recuperación Requisitos posteriores a la recuperación

# **Introducción**

Este documento describe cómo obtener y ejecutar el software de recuperación para Cisco Unified Communications Manager (CUCM).

### **Antecedentes**

Este documento describe cómo obtener y ejecutar el software de recuperación para Cisco Unified Communications Manager (CUCM), así como los cambios necesarios en la configuración de la máquina virtual (VM) antes y después de la recuperación.

Las imágenes ISO del software de recuperación se guardan en el almacén de datos de ESXi.

Los almacenes de datos son contenedores lógicos, análogos a los sistemas de archivos, que ocultan las características específicas de cada dispositivo de almacenamiento y proporcionan un modelo uniforme para el almacenamiento de archivos de VM. Los almacenes de datos también se pueden utilizar para almacenar imágenes ISO, plantillas de VM e imágenes de disquetes.

El cliente vSphere se utiliza para acceder a los diferentes tipos de dispositivos de almacenamiento que descubre el host ESXi y para implementar almacenes de datos en ellos.

### **Descargar imagen ISO del software de recuperación**

Para obtener la imagen ISO del software de recuperación:

- Desde la página de inicio de Cisco, navegue hasta **Descargas Inicio > Productos > Comunicaciones** 1. **Unificadas > Control de llamadas > Unified Communications Manager (CallManager)**.
- 2. Haga clic en la versión adecuada de CUCM y descargue el **software de recuperación**:

Select a Software Type:

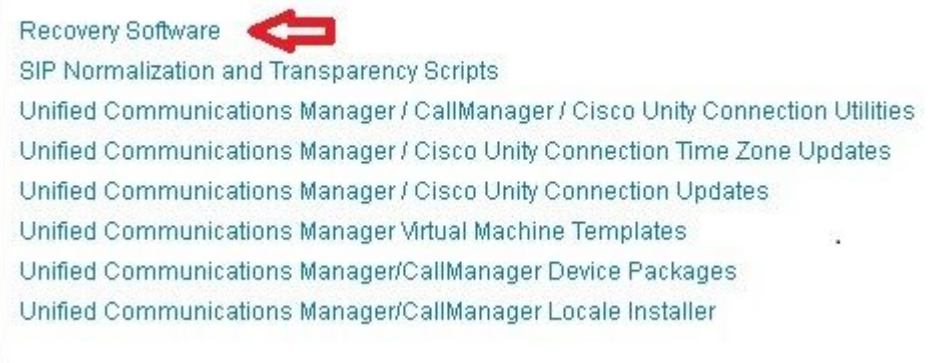

3. Descargue la imagen ISO del software de recuperación y guárdela en el almacén de datos de **ESXi**.

#### **Cargar imagen ISO en el almacén de datos ESXi**

Complete estos pasos para cargar la imagen ISO del software de recuperación en el almacén de datos a través de vSphere Client versión 5.0:

1. Inicie sesión en el cliente vSphere:

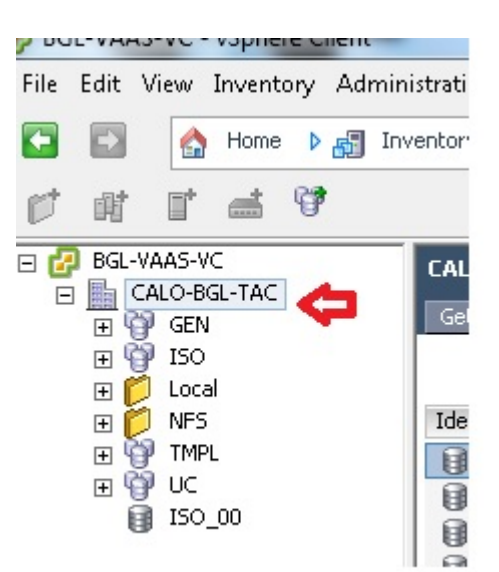

2. Haga clic en **Datastore and Datastore Clusters**:

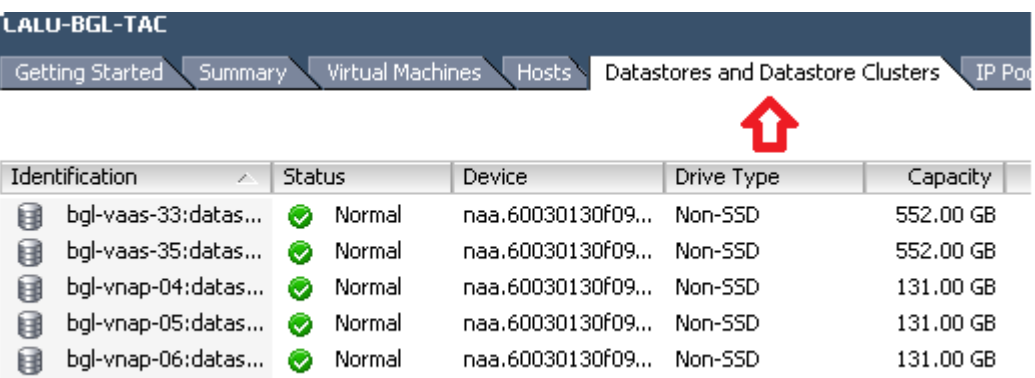

Haga clic con el botón derecho del ratón en el almacén de datos en el que desea cargar el archivo y 3. haga clic en **Examinar almacén de datos**:

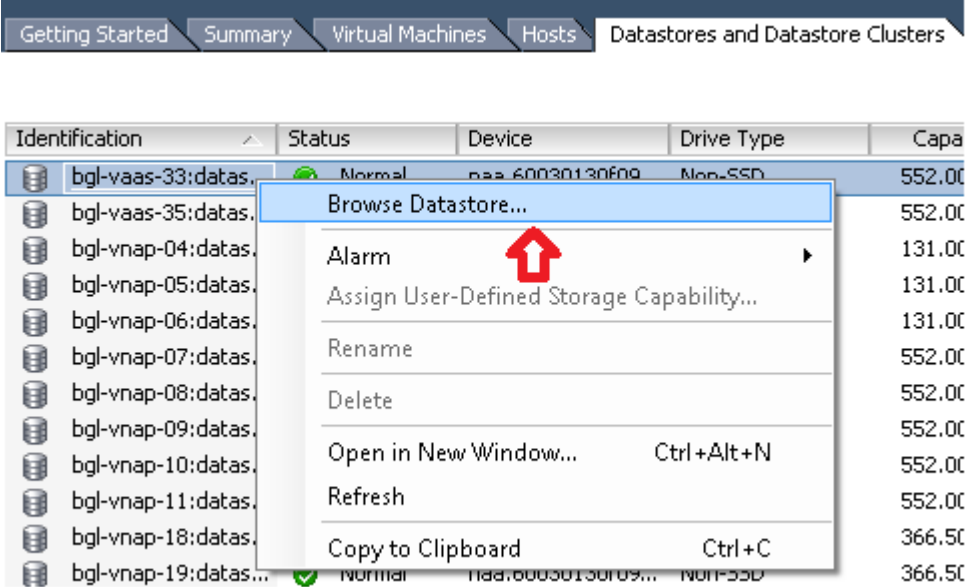

4. Elija la carpeta en la que desea cargar la imagen ISO:

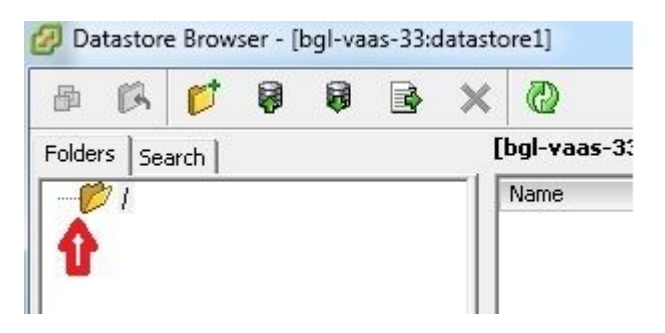

5. Haga clic en la pestaña **Cargar archivos**:

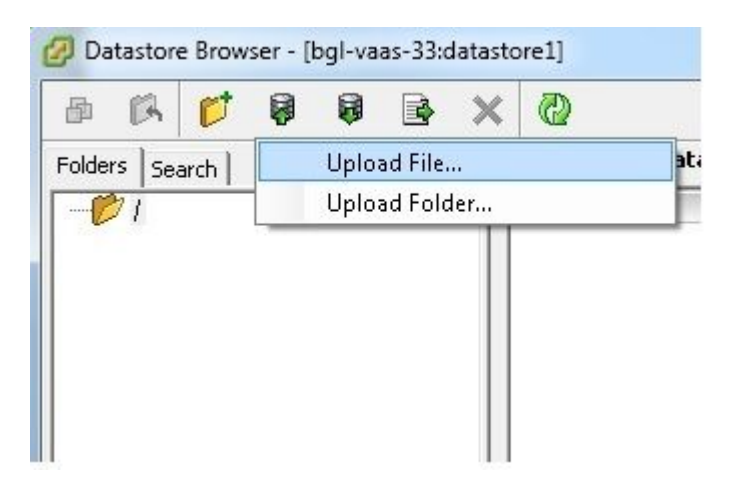

6. Vaya a la ubicación de la carpeta donde se guarda la imagen en el equipo:

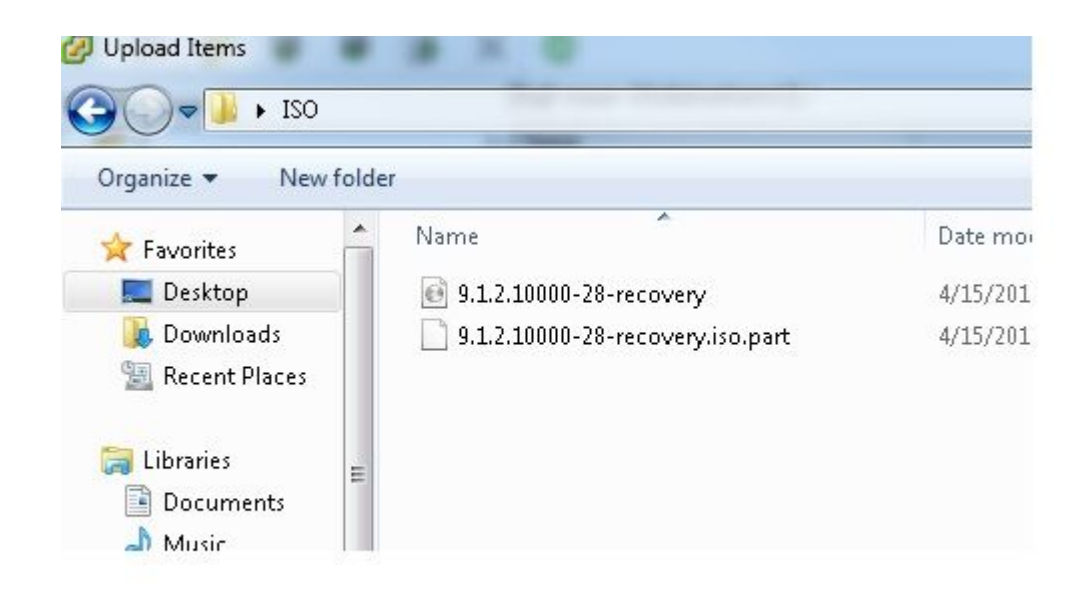

7. Una vez seleccionado el archivo, aparece un mensaje emergente. Elija Yes:

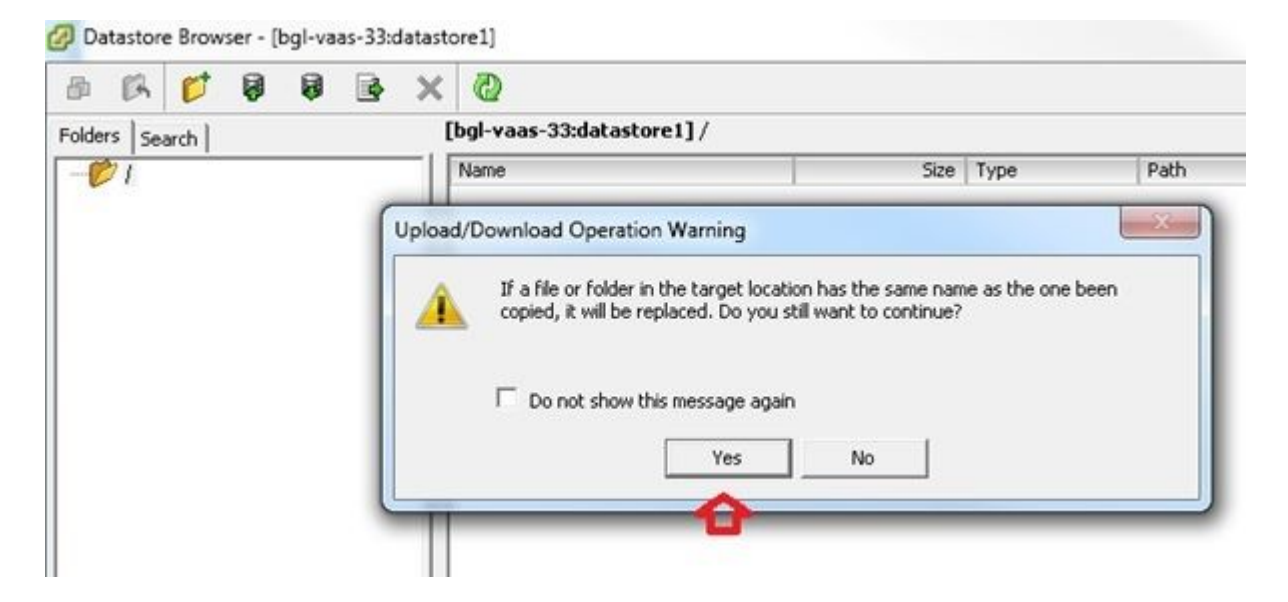

La imagen ISO comienza a cargarse en el almacén de datos:

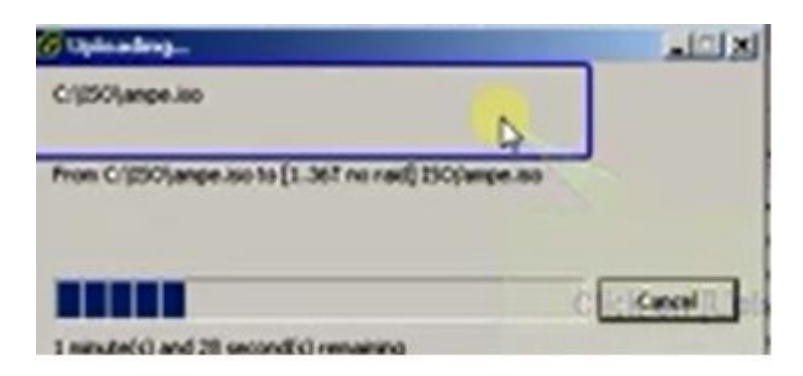

**Valores de VM necesarios antes de la recuperación**

Complete estos pasos para asegurarse de que la configuración de la VM sea correcta antes de ejecutar el software de recuperación:

- 1. Desde el cliente vSphere, vaya al equipo de VM de CUCM.
- 2. Haga clic con el botón derecho del ratón en la VM para la que desea ejecutar el software de recuperación y apague la VM:

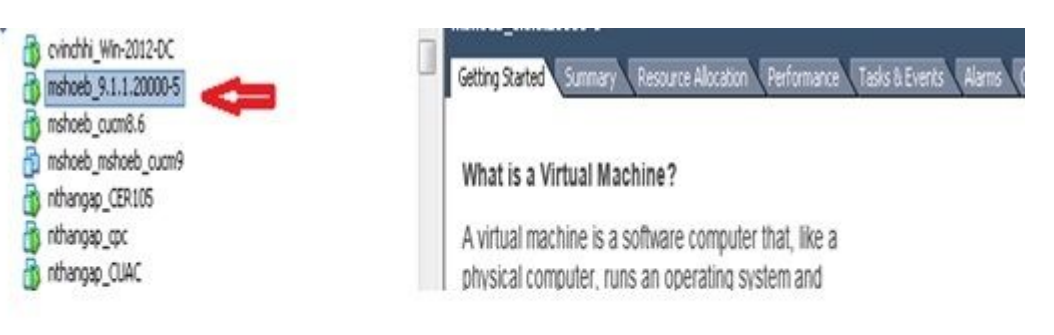

3. Haga clic con el botón derecho y navegue hasta **Editar configuración**:

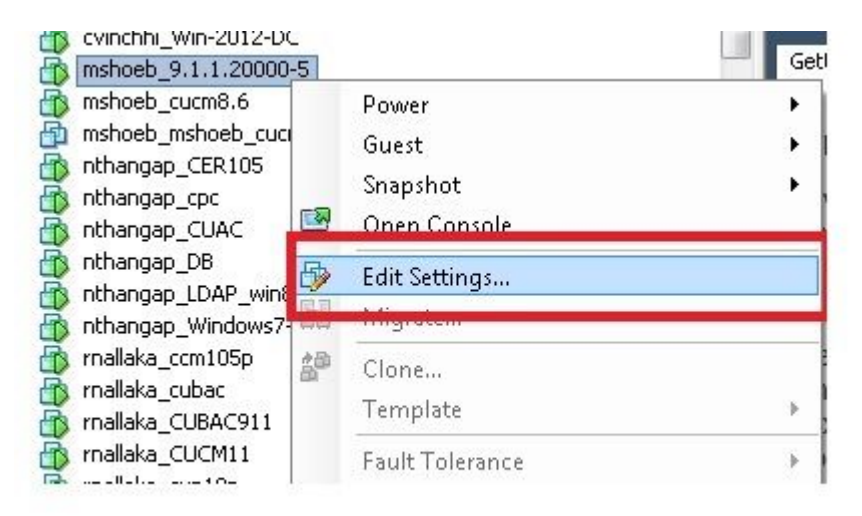

En la ficha *Hardware*, seleccione **CD/DVD drive**, marque la casilla de verificación **Connect at** 4. **power on** y busque la imagen **recovery.iso** que guardó en el almacén de datos:

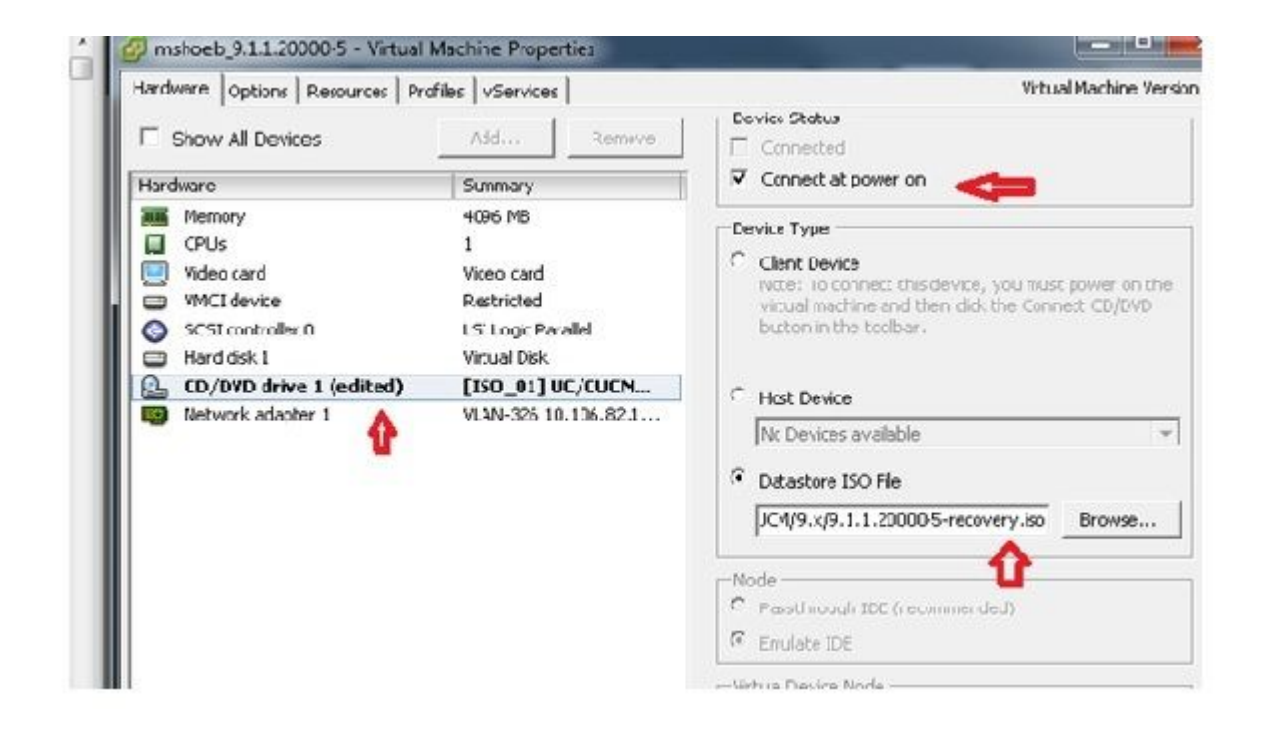

En la pestaña *Options*, seleccione **Boot Options**, marque la casilla de verificación **Force BIOS Setup**, 5. seleccione **OK** y encienda la VM:

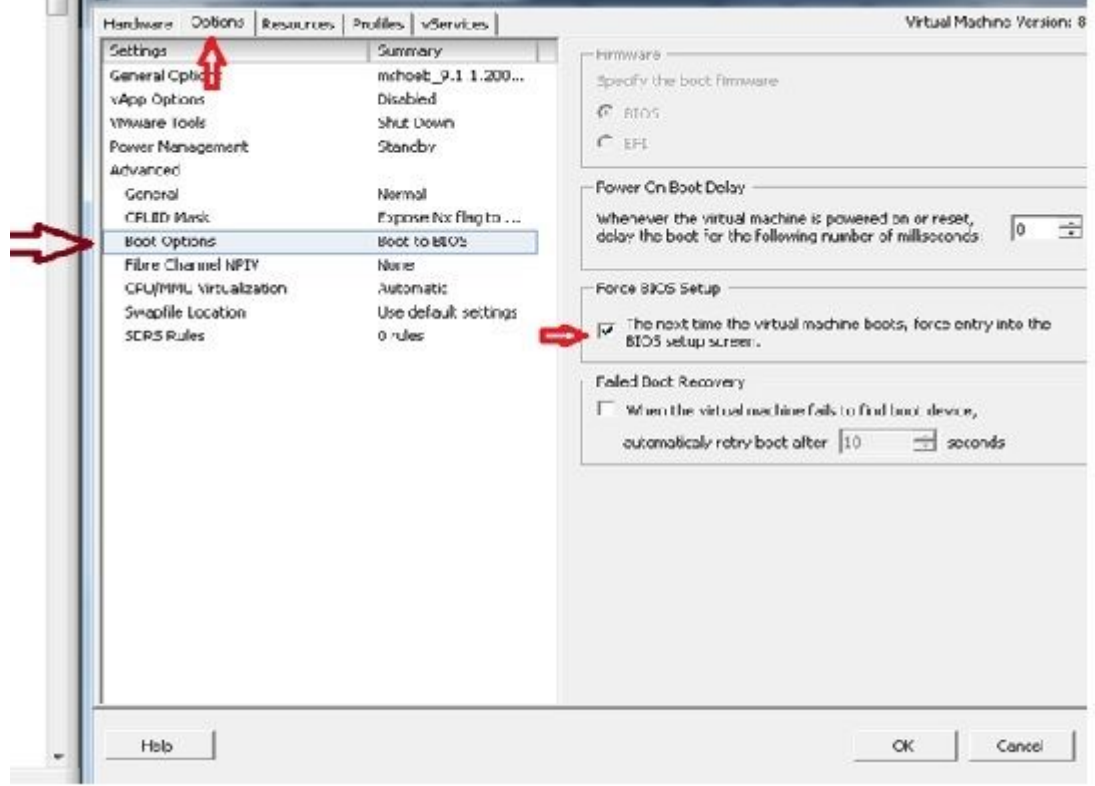

6. La VM se inicia en modo BIOS. Vaya al menú de arranque:

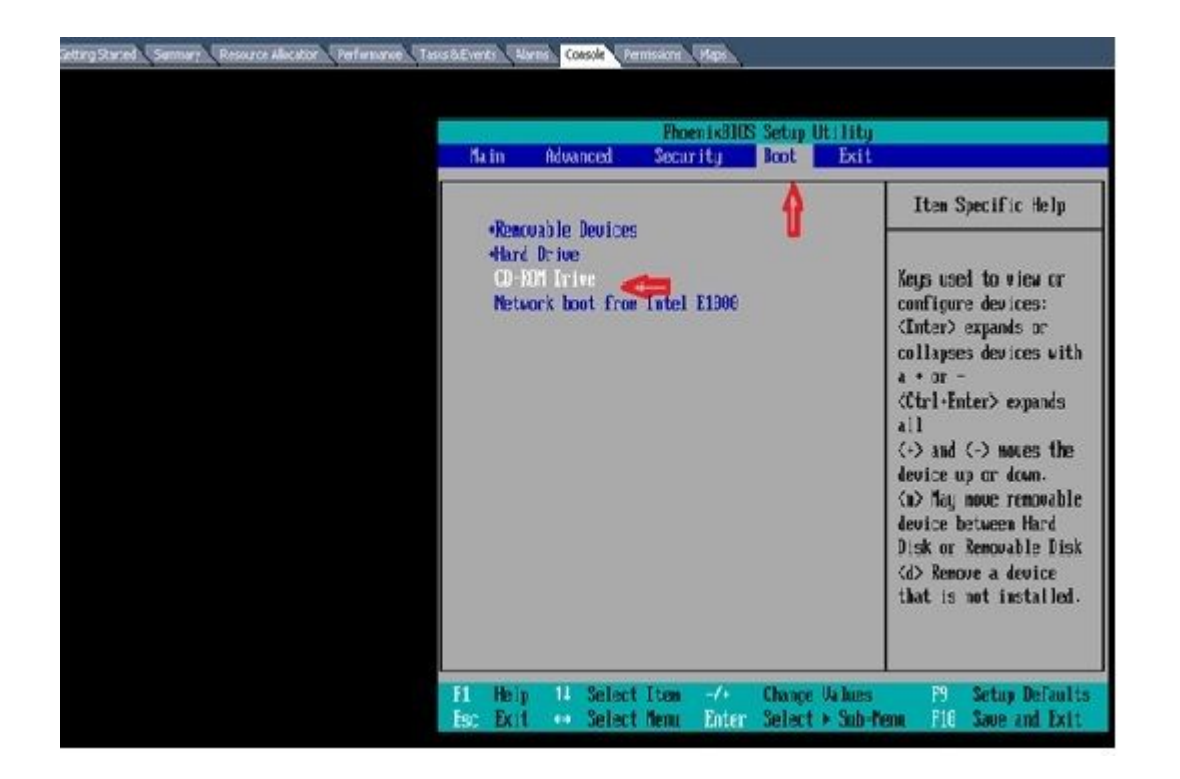

7. Utilice el símbolo más (+) para mover la opción **Unidad de CD-ROM** al principio de la lista:

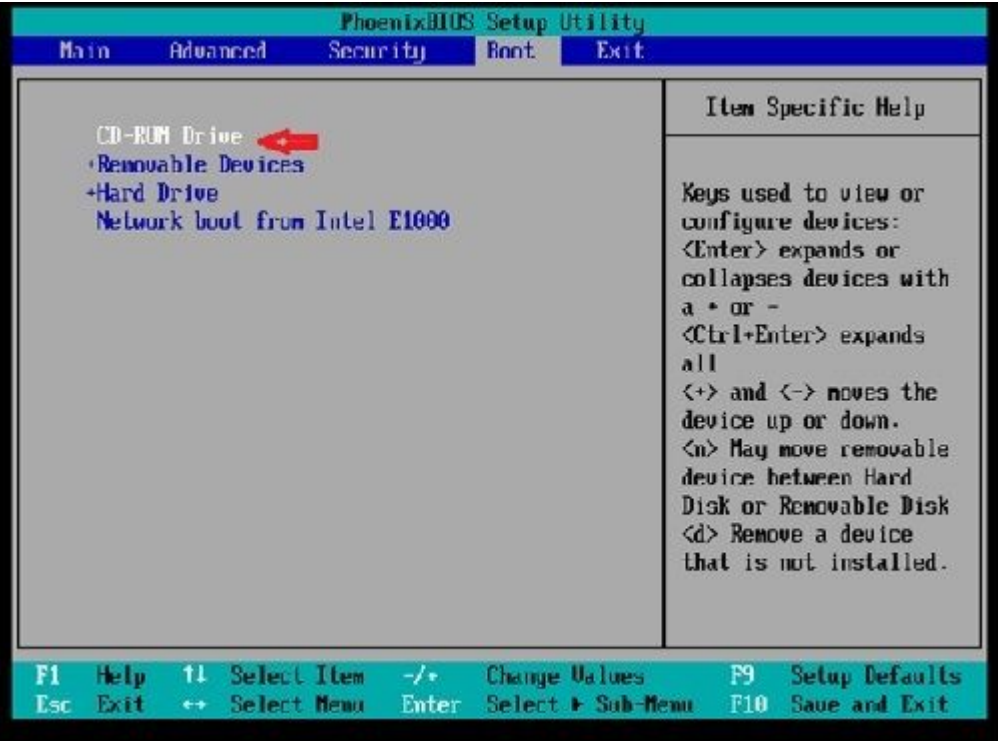

8. Presione la tecla **F10** y se le pedirá que guarde esta configuración:

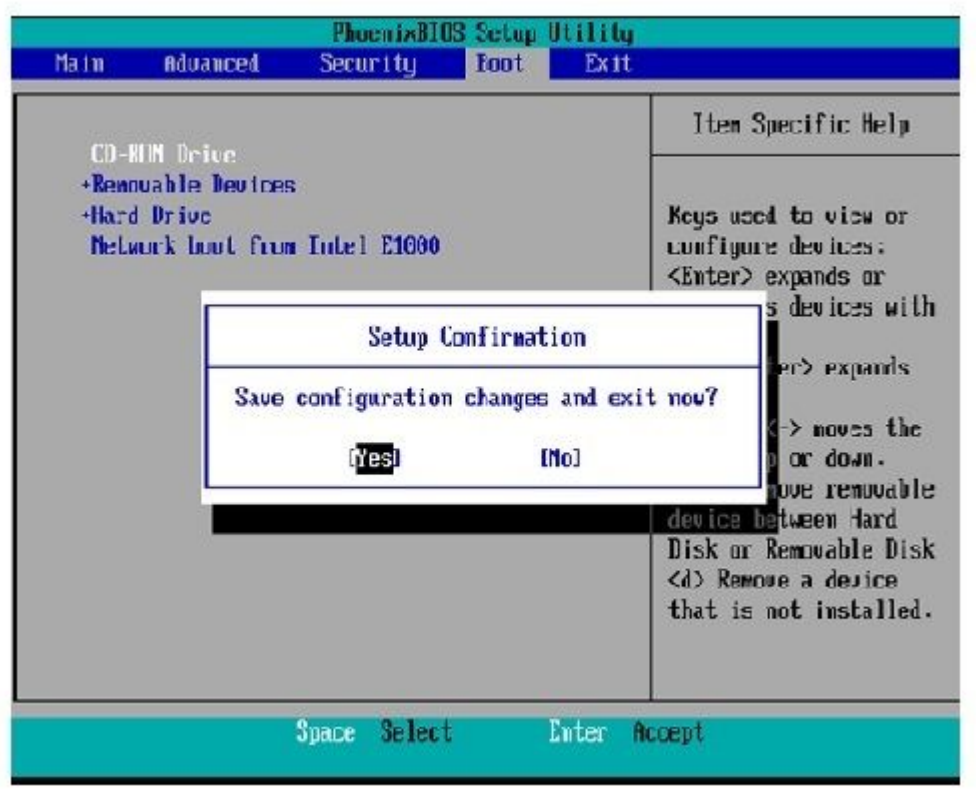

El sistema se carga ahora con la unidad de CD-ROM en la que se encuentra el software de recuperación. Cuando se inicia el sistema, aparecen las opciones que se muestran en la siguiente imagen.

Elija la opción **F** (presione la tecla **F**): 9.

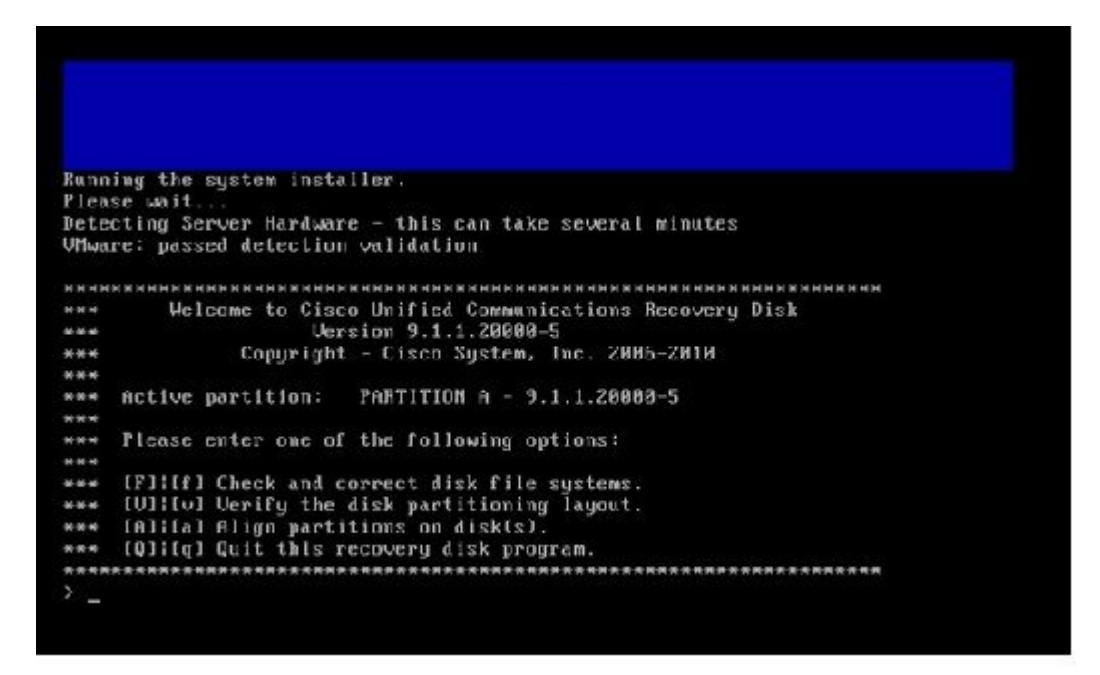

Comienza la comprobación del sistema de archivos:

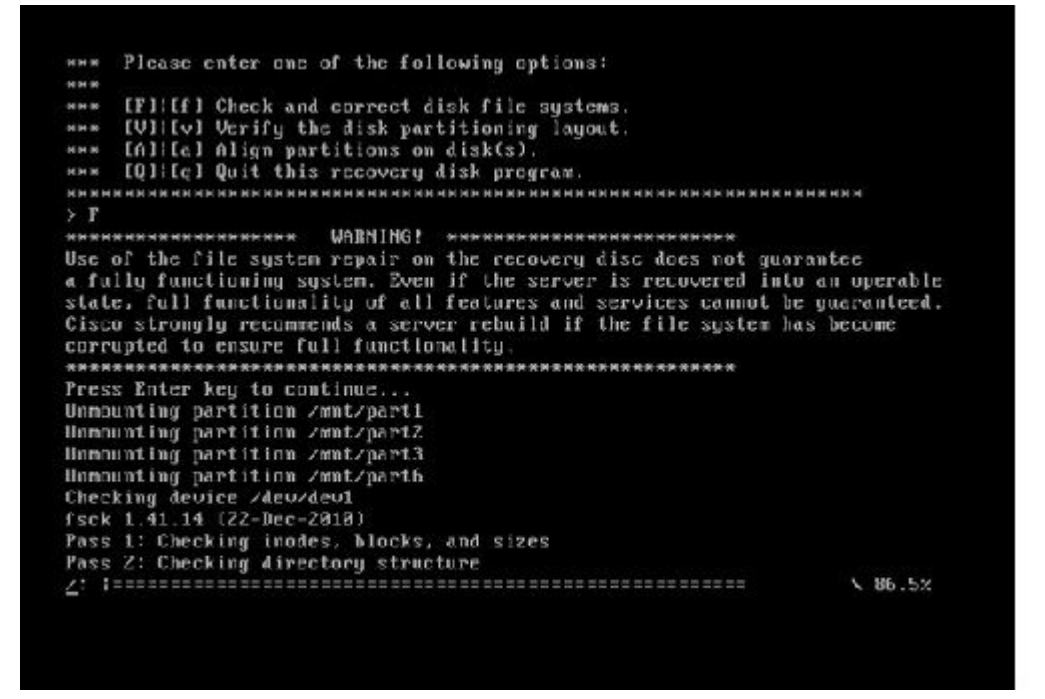

Una vez completada la comprobación del sistema de archivos, volverá al menú principal:

Pass 4: Checking reference counts<br>Pass 5: Checking group summary information<br>Zoommon: 57819212950784 files (0.6% mon-contiguous), 6924958212958390 blocks HK.  $: I R 1$ Mounting partition /mnt/part1 Mounting partition /mnt/part2<br>Mounting partition /mnt/part3<br>Mounting partition /mnt/part6  $10K$ <br> $1$ I DK 1 Welcome to Cisco Unified Communications Recovery Disk Lieveian 9 1 1 20002-5 **NHH**  $8-8-8$ Copyright - Cisco System, Inc. 2886-2010  $n - n \cdot n$  $16 - 16 = 36$ \*\*\* Active partition: PARTITION A - 9.1.1.22880-5 M-M-M \*\*\* Please enter one of the following options: **MMW** \*\*\* IFILIF1 Check and correct disk file systems \*\*\* IVIIIv) Verify the disk partitioning laguat.<br>\*\*\* IAIIIa) Align partitions on disk(s).<br>\*\*\* IQIIIq) Quit this recovery disk program. ------that her authorized by the cut materials are not authorized by the lost by the  $\rightarrow$   $\_$ 

Elija la opción **Q** (presione la tecla **Q**) para salir del programa de software de recuperación. A 10. continuación, se le solicitará que reinicie el sistema, como se muestra a continuación:

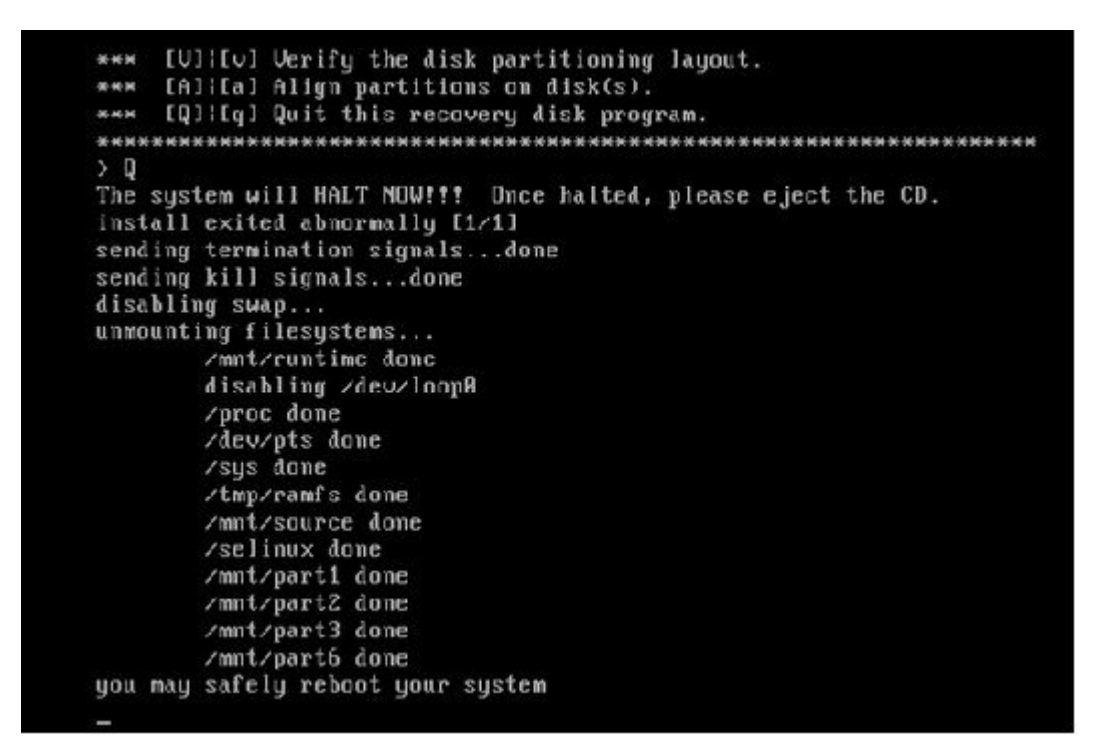

#### **Requisitos posteriores a la recuperación**

**Nota**: Antes de continuar con el reinicio, asegúrese de desmarcar la casilla de verificación **Forzar entrada en BIOS**.

Complete estos pasos después de ejecutar el software de recuperación:

Haga clic con el botón derecho del ratón en la máquina virtual, navegue hasta **Edit Settings >** 1. **Options > Advanced > Boot Options**, y asegúrese de que la casilla de verificación **The next time the virtual machine boot, force entry into the BIOS setup screen** esté desactivada:

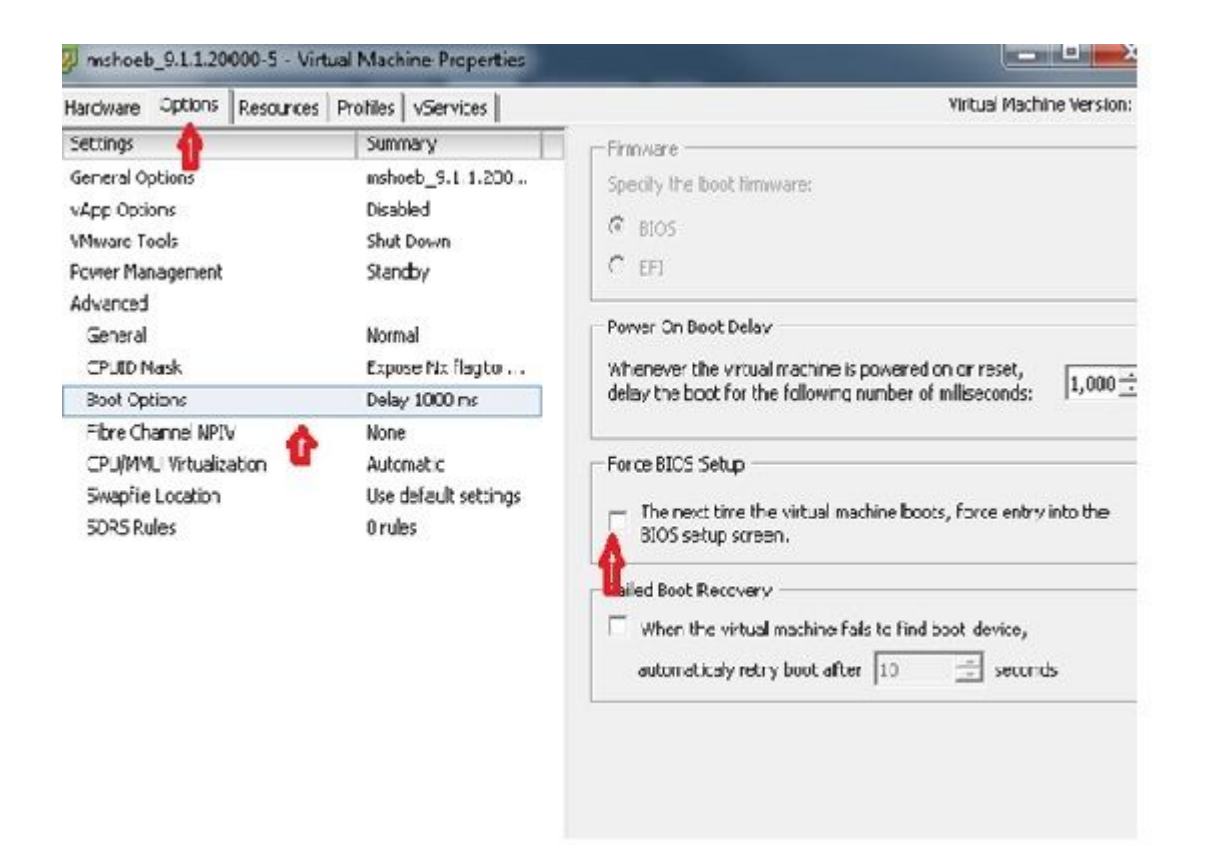

2. En la ficha *Hardware*, desmarque las casillas de verificación **Connected** y **Connect at Power ON**:

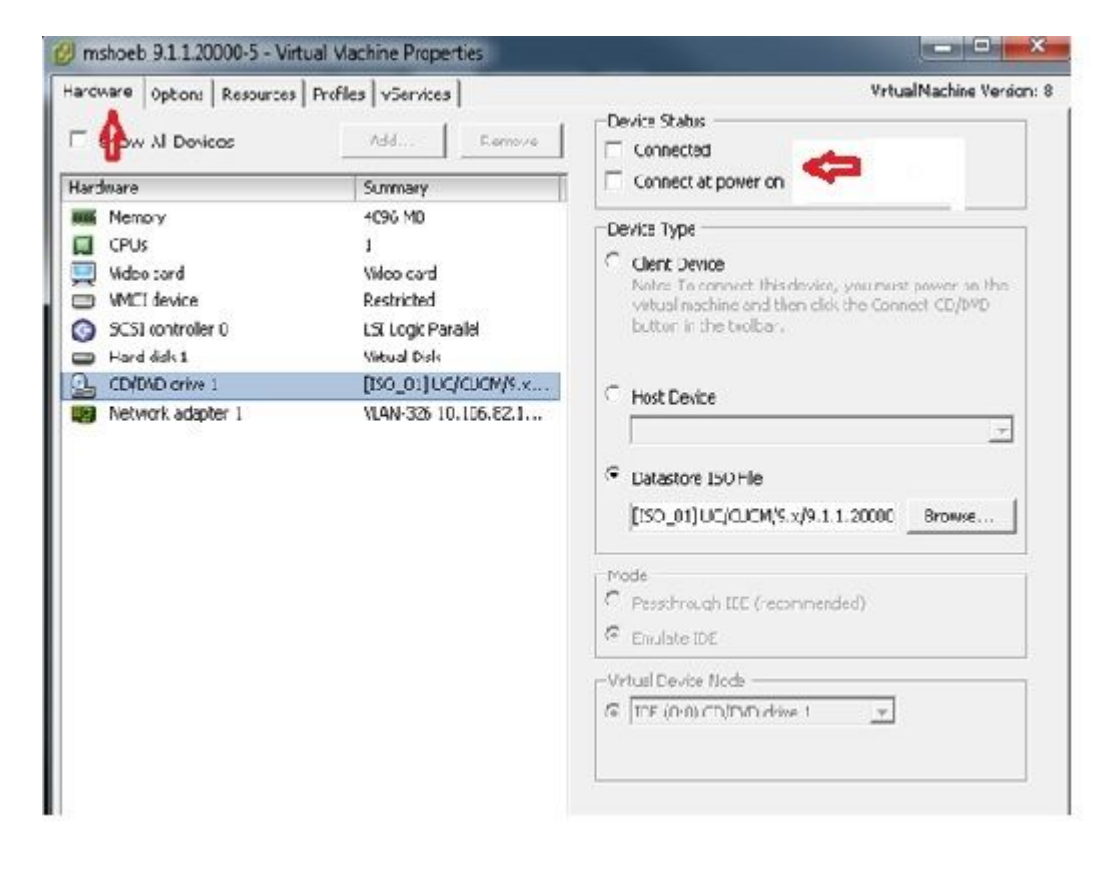

- 3. Proceda a reiniciar el sistema:
	- A. Haga clic con el botón derecho en la VM de CUCM.
	- B. Apague la máquina.

#### C. Encienda la máquina.

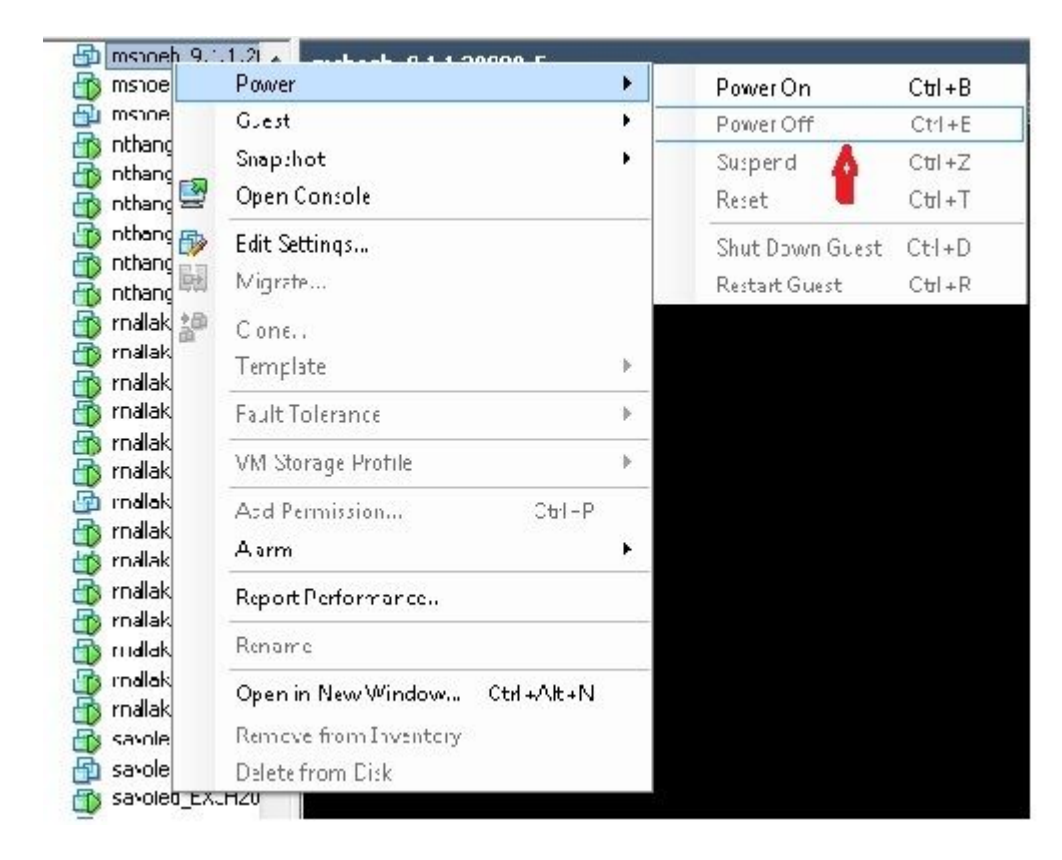

**Nota**: aunque el software de recuperación ayuda a corregir los errores del *sistema de archivos* y a sacar el sistema del modo *Sólo lectura*, Cisco recomienda como práctica recomendada que el servidor se actualice al siguiente nivel de revisión o se vuelva a generar.

#### Acerca de esta traducción

Cisco ha traducido este documento combinando la traducción automática y los recursos humanos a fin de ofrecer a nuestros usuarios en todo el mundo contenido en su propio idioma.

Tenga en cuenta que incluso la mejor traducción automática podría no ser tan precisa como la proporcionada por un traductor profesional.

Cisco Systems, Inc. no asume ninguna responsabilidad por la precisión de estas traducciones y recomienda remitirse siempre al documento original escrito en inglés (insertar vínculo URL).